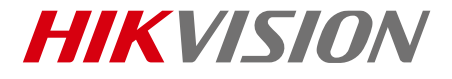

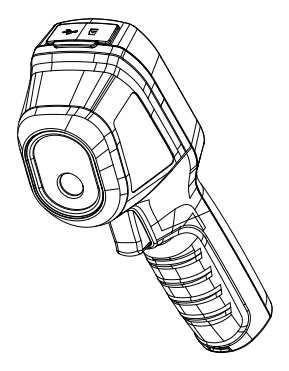

# 手持测温热像仪

快速指南

#### 版权所有©海康威视数字技术股份有限公司 2020。保 留一切权利。

本手册的任何部分,包括文字、图片、图形等均归属于杭州 海康威视数字技术股份有限公司或其关联公司(以下简称 "海康威视")。未经书面许可,任何单位或个人不得以任 何方式摘录、复制、翻译、修改本手册的全部或部分。除非 另有约定,海康威视不对本手册提供任何明示或默示的声明 或保证。

#### 关于本产品

本手册描述的产品仅供中国大陆地区销售和使用。本产品只 能在购买地所在国家或地区享受售后服务及维保方案。

#### 关于本手册

本手册仅作为相关产品的指导说明,可能与实际产品存在差 异,请以实物为准。因产品版本升级或其他需要,海康威视 可能对本手册进行更新,如您需要最新版手册,请您登录海 康威视官网查阅([www.hikvision.com](http://www.hikvision.com/))。

海康威视建议您在专业人员的指导下使用本手册。

#### 商标声明

• HIKVISION 海康威视为海康威视的注册商标。

本手册涉及的其他商标由其所有人各自拥有。

#### 责任声明

- 在法律允许的最大范围内,本手册以及所描述的产品 (包含其硬件、软件、固件等)均"按照现状"提供, 可能存在瑕疵或错误。海康威视不提供任何形式的明 示或默示保证,包括但不限于适销性、质量满意度、 适合特定目的等保证;亦不对使用本手册或使用海康 威视产品导致的任何特殊、附带、偶然或间接的损害 进行赔偿,包括但不限于商业利润损失、系统故障、 数据或文档丢失产生的损失。
- 您知悉互联网的开放性特点, 您将产品接入互联网可 能存在网络攻击、黑客攻击、病毒感染等风险,海康 威视不对因此造成的产品工作异常、信息泄露等问题 承担责任,但海康威视将及时为您提供产品相关技术 支持。
- 使用本产品时,请您严格遵循适用的法律法规,避免 侵犯第三方权利,包括但不限于公开权、知识产权、 数据权利或其他隐私权。您亦不得将本产品用于大规 模杀伤性武器、生化武器、核爆炸或任何不安全的核 能利用或侵犯人权的用途。
- 如本手册内容与适用的法律相冲突, 则以法律规定为 准。

# 前言

本节内容的目的是确保用户通过本手册能够正确使用产品, 以避免操作中的危险或财产损失。在使用此产品之前,请认 真阅读产品手册并妥善保存以备日后参考。

#### 概述

本手册适用于热成像手持测温热像仪(以下简称"热像仪"), 描述了热像仪产品的操作使用。

#### 符号约定

对于文档中出现的符号,说明如下所示。

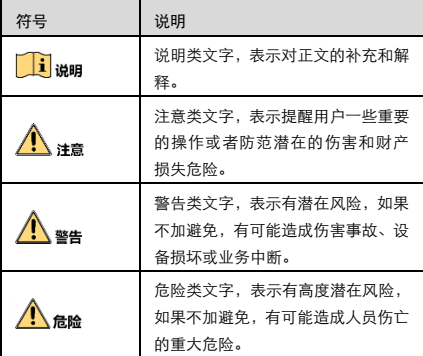

#### 安全使用注意事项

- 设备安装使用过程中,必须严格遵守国家或使用地区的 各项电气安全规定。使用匹配且满足 SELV(安全特低电 压)要求的电源,电源适配器具体要求请参见产品参数 表。
- 请不要使物体摔落到设备上或大力振动设备,使设备远 离存在磁场干扰的地点。避免将设备安装到表面振动或 容易受到冲击的地方。
- 严禁将镜头瞄准强热光源, 如太阳等高温目标, 以免造 成镜头或热成像探测器损坏。
- 请勿在极热、极冷、多尘、或者高湿度的环境下使用产 品,具体温、湿度要求参见产品的参数表。
- 设备需存放于干燥无腐蚀性气体环境,电池请勿放置在 热源或火源附近,避免阳光直射。
- 请妥善保管设备包装材料,以便出现问题时使用原包装 包好后寄到代理商或返回厂家处理。
- 如果设备工作不正常,请联系购买设备的商店或最近的 服务中心,不要以任何方式拆卸或修改设备。(对未经 认可的修改或维修导致的问题,本公司不承担任何责 任)。

#### ▲注意

长期存放的设备,每隔半年应通电检查一次,每次通电时间 应不小于 3h。

# 产品介绍

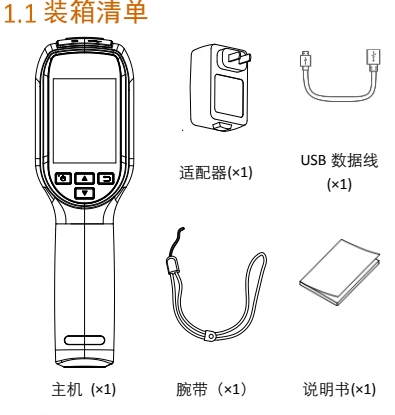

直通明

主机已含电池和 SD 卡。

# 1.2 产品说明

手持测温热像仪(以下简称热像仪)是具有热成像图像的手 持测温产品,支持测温、抓图、伪彩颜色设置等功能。可以 有效探测温度变化,对环境中的目标进行精准测温。

## 1.3 主要功能

- 测温功能: 实时监测场景温度, 将测量结果显示在屏幕 上。
- 存储功能: 通过插入 SD 卡, 可实现本地抓图存储及给 设备升级。
- 抓图功能:支持手动抓图,并记录测温信息。
- 伪彩: 支持多种伪彩模式选择, 显示不同的画面效果。

# 产品外观

# 2.1 接口介绍

热像仪正面接口定义如下。

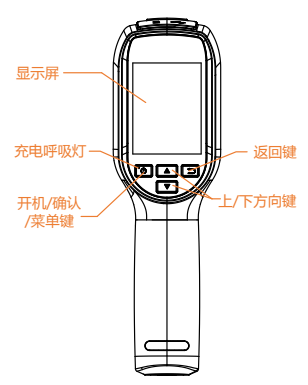

- 充电指示灯:充电时,红色常亮;充电满时,绿灯常亮。
- 开关机键:关机状态时,长按开启设备;开机状态时, 长按关闭设备。
- 确认键:短按确认操作。
- 菜单键: 在观测界面, 短按可进入菜单界面。
- 返回键: 退出或返回上一级菜单。
- 上/下方向键:表示参数选择。

热像仪侧面接口定义如下。

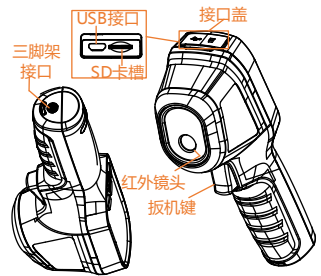

三脚架接口:用于安装三脚架。

#### 直说明

三脚架选配。

扳机键: 在观测界面, 短按"扳机键"抓取图片, 详细 操作请参见"[3.6](#page-6-0) [抓图"](#page-6-0)。

### <span id="page-4-0"></span>安装 SD 卡

若需使用热像仪的存储等功能,请安装 SD 卡。

- 掀开热像仪顶端的接口盖。
- 2. 将 SD 卡朝着 SD 卡槽方向缓慢插入, 听到"咔嚓"一声 后表示安装成功。
- 安装完毕后,盖上接口盖。

# 基本操作

# 3.1 充电

首次使用热像仪,请先对热像仪进行充电。

掀开热像仪顶端的接口盖,如下图所示,将数据线一端连接 至 USB 接口,另一端连接至适配器。

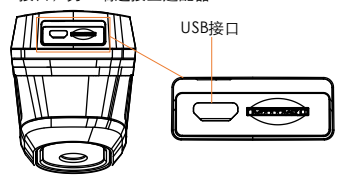

### 3.2 开机

热像仪电量充足时, 长按设备上的" (O)" 键约 3 秒以上, 设备开机启动,待界面稳定后进行观测。

#### 上说明

- 热像仪开机后,屏幕右上角显示电池电量信息。"<sup>图</sup>" 表示电量已满,"**I**"表示电量为空。
- 当屏幕出现剩余电量提醒时,表示设备电池电量不足, 请及时充电,避免测量数据不准确,影响设备正常工 作。

## 3.3 关机

热像仪开机状态,长按" <sup>(3)</sup>"键约 3 秒,完成设备关机。

### 主界面

热像仪开机完成后,进入观测界面,观测界面如下图所示。

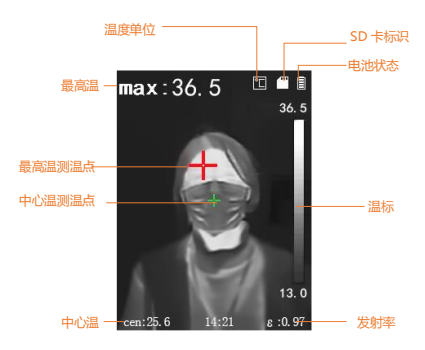

## 格式化 SD 卡

首次使用 SD 卡时,请格式化 SD 卡,格式化后才可正常使 用。

前提条件:已安装 SD 卡,具体安装方式请参见"[2.2](#page-4-0) [安装](#page-4-0)  $SD +$ "。

- 1. 短按" 3" 键,进入菜单界面。
- 2. 通过" $\boxed{•}$ / $\boxed{•}$ " 键, 选择"格式化 SD 卡"。
- 3 <sup>4</sup> 5# " <sup>(b)</sup>" 键,并在弹出界面选择"确认",进行格 式化。

## <span id="page-6-0"></span>3.6 抓图

#### 上海明

当热像仪和电脑端连接时,不支持抓图。 热像仪支持手动抓图,并记录测温信息。

在观测界面,短按"扳机键"抓取图片,短按" <sup>(3),</sup><sub>键</sub> 或"扳机键",保存图片,短按" <sup>11</sup><br>或"扳机键",保存图片,短按" <sup>11</sup>

### 3.7 文件导出

热像仪通过 USB 数据线连接电脑,可导出抓图文件。

#### $\Box$

- 热像仪和电脑首次连接,驱动程序将自动安装。
- 首次安装驱动期间禁止断开 USB 连接或插拔 SD 卡, 以 免引起设备异常。
- 打开热像仪顶部的 USB 接口盖。
- 使用 USB 数据线将热像仪和电脑连接。
- 3. 结果说明: 连接成功时, 状态栏中出现" 【 】"图标, 电 脑端出现可移动磁盘识别标志。
- 4. 双击打开磁盘,进入抓图文件夹,选择需要导出的抓图 文件,拷贝到电脑上,通过图像查看软件查看抓图文件。
- 拷贝完成后,断开 USB 数据线和电脑的连接。

### 升级

热像仪可通过插入存放升级包的 SD 卡升级热像仪程序。 前提条件

- 已获取热像仪升级句。
- 已安装 SD 卡,具体安装方式请参见"[2.2](#page-4-0) [安装](#page-4-0) SD 卡"。
- 打开热像仪顶部的 USB 接口盖。
- 使用 USB 数据线连接热像仪和电脑。

结果说明:热像仪状态栏显示" <sup>[1]</sup>" 图标,电脑端出现可 移动磁盘识别标志,表示连接成功。

- 双击打开磁盘,将升级文件拷贝到 SD 卡中,此时可断开 USB 电源数据线和电脑的连接。
- 重启热像仪,重启完成后,根据界面提示信息进行升级。

#### $\int$   $\frac{1}{2}$   $\frac{1}{2}$

升级成功后,进入"菜单→关于设备",可查看升级后 的版本号。

# 功能配置

#### 测温配置

#### 4.1.1 设置测温参数

测温功能主要用来对监控场所进行实时温度监测,测温参数 影响测温结果的准确性,测温前请预先设置测温参数。

 $\overline{\mathbf{g}}$ 按" $\overline{\mathbf{O}}$ " 键,进入菜单界面。  $1.$ 

- 2. 诵讨" / / " 键,选择参数项。短按根据递增或 递减的方式增大或减小参数值,长按可快速增大或减小 参数值。
	- 发射率: 根据监控的物体, 设置对应目标的发射率, 发 射率查询请["附录](#page-10-0) A [常见物质发射率"](#page-10-0)。
	- 测温距离:观测目标与热像仪之间的距离。

### 重说明

最佳测温场景:目标大小 80×80 mm,测温距离 0.2~2 m。

- 3. 选择需设置的参数项,短按" <sup>(do)</sup>"键,进入设置。
- $\overline{a}$  短按 " $\overline{\square}$ " 键,保存并退出。

4.1.2 设置测温规则

热像仪支持设置观测场景中的中心温点和最低温点进行测 温。

- 短按" "键,进入菜单界面。
- 2. 通过" / <sup>"</sup> 罐,选择"测温规则"栏。
- 根据需求选择中心温点或最低温点。
	- 中心温点测温: 自动对观测场景中的中心点测温, 测温 结果显示在屏幕左下角位置。
	- 最低温点测温: 自动对观测场景中的最低温点测温, 测 温结果显示在屏幕左下角位置。
- 4. 短按" $\Box$ "键,保存并退出。

### 4.1.3 切换单位

- 1. 短按" 3" 键,进入菜单界面。
- 2. 诵过" / / / " 键, 选择"单位"栏。
- 3 特按" (0)" 键,可依次切换单位。
	- 状态图标洗择"■",表示"摄氏度"。
	- 状态图标将选择"**\*\*\*"**,表示"华氏度"。
	- 状态图标将选择"<sup>图</sup>",表示"开尔文"。

#### 上说明

单位选择不同,主预览的状态图标将显示不同。

4. 设置完毕后,短按" <sup>97</sup>" 键, 保存并退出。

# 4.2 查看抓图文件

通过热像仪,可查看抓图文件。

- 1. 短按" (5)"键,进入菜单界面。
- 2. 诵讨" $\left[\frac{1}{\sqrt{2}}\right]$ " 键, 选择"图片"栏。
- 3. 短按" <sup>(3)</sup>" 键, 进入图片文件界面。
- 4. 短按" <sup>1</sup> 这, <sub>確, 查看图片, 若需切换图片, 可短按" ■</sub>  $\sqrt{2}$ ,  $\omega$
- 5. (可选操作) 在图片预览界面, 短按" 【<sup>心】"</sup> 键, 可删 除图片。

# 4.3 设置伪彩

选择不同的伪彩显示模式,将显示不同的温度颜色,通过不 同的伪彩颜色对图像进行分析。

- $_{1.~\,5\%}$  " $\overline{\text{CD}}$ " <sub>键,进入菜单界面。</sub>
- 2. 诵讨" $\left( \blacksquare \right)$ / $\left( \blacktriangledown \right)$ "键, 选择"伪彩"。
- 3. 短按" (<sup>6</sup>)"键,进行"伪彩"选择,观测界面将显示 选定的伪彩颜色。
- 4 短按" 》"键退出并保存。

44设置报警温度

设置报警温度后,当设备检测到的温度值超过设定的报警温 度值,观测界面 max 温度值进行闪烁报警。

- 1. 短按" (3)"键,进入菜单界面。
- 2 通过" / / / <sub>键, 选择"报警温度"。</sub>
- 3. 短按" © " 键, 并通过"  $\boxed{\blacktriangle}$  /  $\boxed{\blacktriangledown}$  " 键增大或减 小温度值。
- 4. 设置完毕后, 按" !?" 键退出。

### **Ti** was

若"伪彩模式"选择"高温凸显",当检测目标超过报警温 度时,设备观测界面中会对检测目标进行高温凸显。

# 系统参数配置

进入菜单界面还可设置时间和日期、自动关机参数、恢复出 厂设置、查看设备信息。

### 5.1 自动关机

若长时间不操作热像仪时,需要热像仪自动关机,请设置自 动关机。

- 1 短按" (5)"键,进入菜单界面。
- 2. 通过" $\left[\frac{1}{2}\right]$ ,  $\left[\frac{1}{2}\right]$ " 键, 选择"自动关机"。
- 3. 设置自动关机时间。
	- 选择"关闭"时,不可自动关机,只能通过手动关机。
	- 选择 5/10/20min, 在 5/10/20min 内不操作热像仪时, 热像仪自动关机。
- 4. 短按" ②" 键,保存并退出。

## 5.2 设置时间和日期

当发现热像仪系统时间显示有误或有较大偏差时,可通过手 动进行调整,也可根据需求设置时间制式。

- $_{1.~\,57\%}$  " $\overline{\text{(6)}}$ " 键,进入菜单界面。
- 2. 诵讨" $\left[\begin{array}{c} \boxed{\bullet} \end{array}\right]$ " 键,选择"时间和日期"。
- 3. (可选操作)根据需求设置为 24h 或 12h 制式。
- 当时间设置行格式切换为 24h 制, 如下图所示。

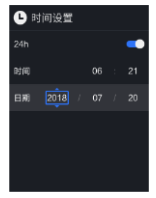

● 当时间设置行格式切换为 12h 制, 如下图所示。

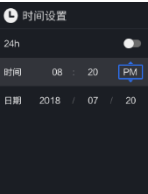

4. (可选操作)设置时间或日期。 a)诵过" $\left( \blacksquare \right)$ / $\left( \blacktriangledown \right)$ "键, 选择时间或日期。 b)短按"O, 键,进行设置状态。  $\lim_{n \to \infty}$  ( $\sum_{n=1}^{\infty}$ ),  $\overline{x}$  and  $\lim_{n \to \infty}$  and  $\overline{x}$  and  $\overline{x}$  and  $\overline{x}$  and  $\overline{x}$  and  $\overline{x}$  and  $\overline{x}$  and  $\overline{x}$  and  $\overline{x}$  and  $\overline{x}$  and  $\overline{x}$  and  $\overline{x}$  and  $\overline{x}$  and  $\overline{x}$  and  $\overline{x$ d)短按" 2" 键,保存并退出。 5. 短按" <sup>(</sup>三)" <sub>键, 退出</sub>。

# 5.1 恢复出厂设置

因配置参数有误,而导致设备功能异常时,可以恢复设备出 厂设置。

- 1. 短按" 3" 键,进入菜单界面。
- 2. 通过" / / " <sub>键, 选择</sub> "恢复出厂设置" 栏。 3. 短按" 3"键,确认恢复出厂设置。

结果说明:所有参数将被恢复到出厂状态。

#### **i** was

短按"D" 键, 取消恢复出厂设置操作。

# 5.2 查看设备信息

短按" <sup>(6)</sup>"键,进入菜单界面,选择"关于设备"可查 看设备信息,包括设备型号、版本号、容量等信息。

# <span id="page-10-0"></span>附录A 常见物质发射率

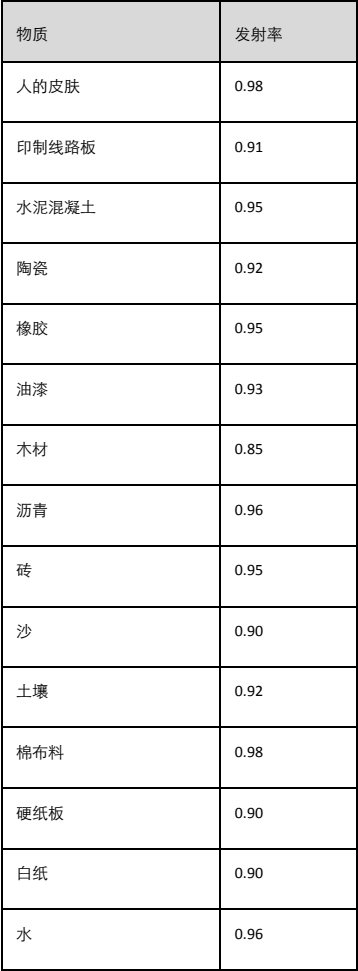

# **附录B 常见问题及解答**

- 问题:热像仪无法充电?
- 回答:1、检查热像仪是否采用标配的适配器充电。 2、尝试重新插拔充电器。
- 问题:抓图不生效?
- 回答:1、检查 USB 电源数据线是否连接电脑,该情况下不 能实现抓图。
	- 2、检查存储空间是否已满。
- 问题:若设备出现卡死等异常情况怎么办?
- 回答:请长按开机键重启设备。

0504062000214

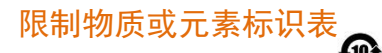

#### 《电器电子产品有害物质限制使用管理办法》限制物质或元 素标识表

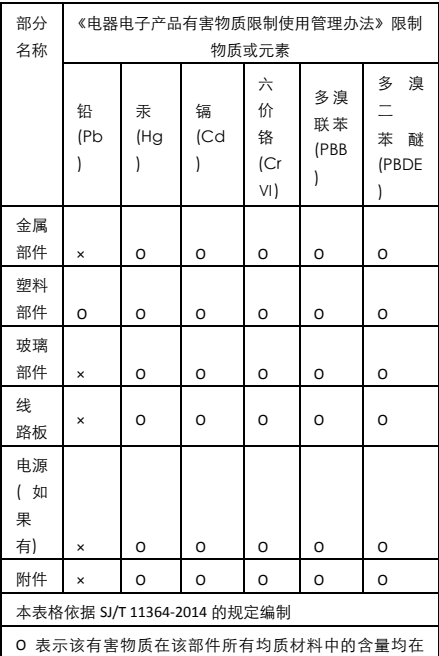

GB/T 26572-2011 规定的限量要求下。

×表示该有害物质至少在该部件某一均质材料中的含量超出 GB/T 26572-2011 规定的限量要求,且目前业界没有成熟的 替代方案,符合欧盟 RoHS 指令环保要求。

本产品超过使用期限或者经过维修无法正常工作后,不 应随意丢弃,请交由有废电器电子产品处理资格的企业 处理,正确的方法请查阅国家或当地有关废弃电器电子 产品处理的规定。

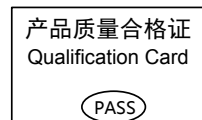

# 保修服务

为了您能够充分享有完善的售后服务支持,请您在购买后认真 感谢您选用本产品, 阅读本产品保修卡的说明并妥善保存。 我们将按照海康威视产品标准保修承诺为您提供售后服务,售后服务政策明细请查 然的微笑,<br>看海康威视官网。部分信息摘录如下: .<br>. 保修期自产品首次购买之日起算, 购买日以购买产品的发票日期为准。  $\overline{1}$ 如无有效 。第二则保修期将自产品出厂日准算。产品发票日期晚于产品实际交付日的,保修<br>发票,则保修期将自产品出厂日推算。产品发票日期晚于产品实际交付日的,保修 修期》执行 2. 不保修范围(仅摘录部分,具体请见售后服务政策): ①超出规定的保修期限的; ②因误用、意外、改装、不适当的物理或操作环境、自然灾害、电涌及不当维护或 保管导致的故障或损坏: 3第三方产品、软件、服务或行为导致的故障或损坏; ④产品使用过程中发生的正常脱色、磨损和消耗; 6产品可以不间断或无错误地正常运行: 6数据丢失或损坏: ◎※14日ベルベ: 1<br>⑦消耗零部件,除非是因材料或工艺缺陷而发生的故障;<br>②不能出示产品有效保修凭证和有效原始购物发票或收据,产品原序列号标签有涂<br>改、替换、撕毁的现象、产品没有序列号或保修凭证上的产品型号或编号与产品实 物不相符合的; 3未按随附的说明、操作手册使用产品, 或者产品未用于预定功能或环境、海康威 3.<br>视经证实后确定您违反操作手册的任何其他情况。 3. 海康威视不对销售商或任何第三方对您的额外承诺负责, 您应向这些第三方要求 兑现。 用户名称: 电话: 产品型号 (Model): \_ - 編集号 (S/N) :<br>产品编号 (S/N) : 购买日期: 一年 一月 一日

销售商: 申话:

注意:

1. 凭此卡享受保修期内的免费保修及保修期外的优惠性服务。

- 2. 本保修卡仅适用于本保修卡内产品, 由销售单位盖章后方有效。
- 3. 特殊项目的产品保修条款以具体购销合同为准。

UD18354B